## **Пристрої та способи виведення графічної інформації на друк**

### **План**

- 1. Вибір плоттера або принтера
- 2. Виведення креслення на друк

Роботу з кресленням не можна вважати завершеною до тих пір, поки остаточний результат не буде представлений на папері. Зазвичай для друку креслень використовуються плоттери, однак для цього можна застосовувати і звичайні принтери. Існує безліч принтерів і плотерів, в яких може використовуватися папір різних форматів і розмірів

# **Друк в AutoCAD**

### **Вибір плоттера або принтера**

Необхідно спочатку під'єднати до комп'ютера пристрій для друку креслень, щоб його назва зявилась в списку *«Принтер/плоттер»*. Плоттер може бути або системним принтером Windows, або плоттером, сконфігурованим в AutoCAD. Щоб додати системний принтер, необхідно вибрати у головному меню *«Пуск» → «Настройки» → «Принтеры и факсы»*  (в залежності від Windows ця послідовність може трохи відрізнятись) та двічі клацнути на піктограмі *«Установка принтера»*. Щоб додати плоттер, сконфігурований в AutoCAD, треба запустити майстер додавання плотерів, вибравши *«Сервис» → «Мастер добавления плоттера»*. Сконфігурований плоттер містить драйвер, оптимізований для роботи з конкретними типами пристроїв друку.

Можна задати виведення креслення у файл, а не на папір. Для цього встановіть прапорець *«Печать в файл»*. Тоді при натисканні на кнопку <OK> активізується діалогове вікно *«Задание файла печати»*, в якому можна задати його ім'я і розташування. Клацніть на кнопку *«Сохранить»*, щоб створити файл друку.

### **Виведення креслення на друк**

Для запуску процесу друку слід натиснути *«Файл→Печать»*. З'явиться діалогове вікно (рис. 11.1), в якому є наступні елементи керування:

• *«Принтер/плоттер»* (рис. 1, зона 1) – список, що розкривається, містить перелік доступних для використання пристрої для друку. В цьому списку потрібно вибрати принтер або плоттер.

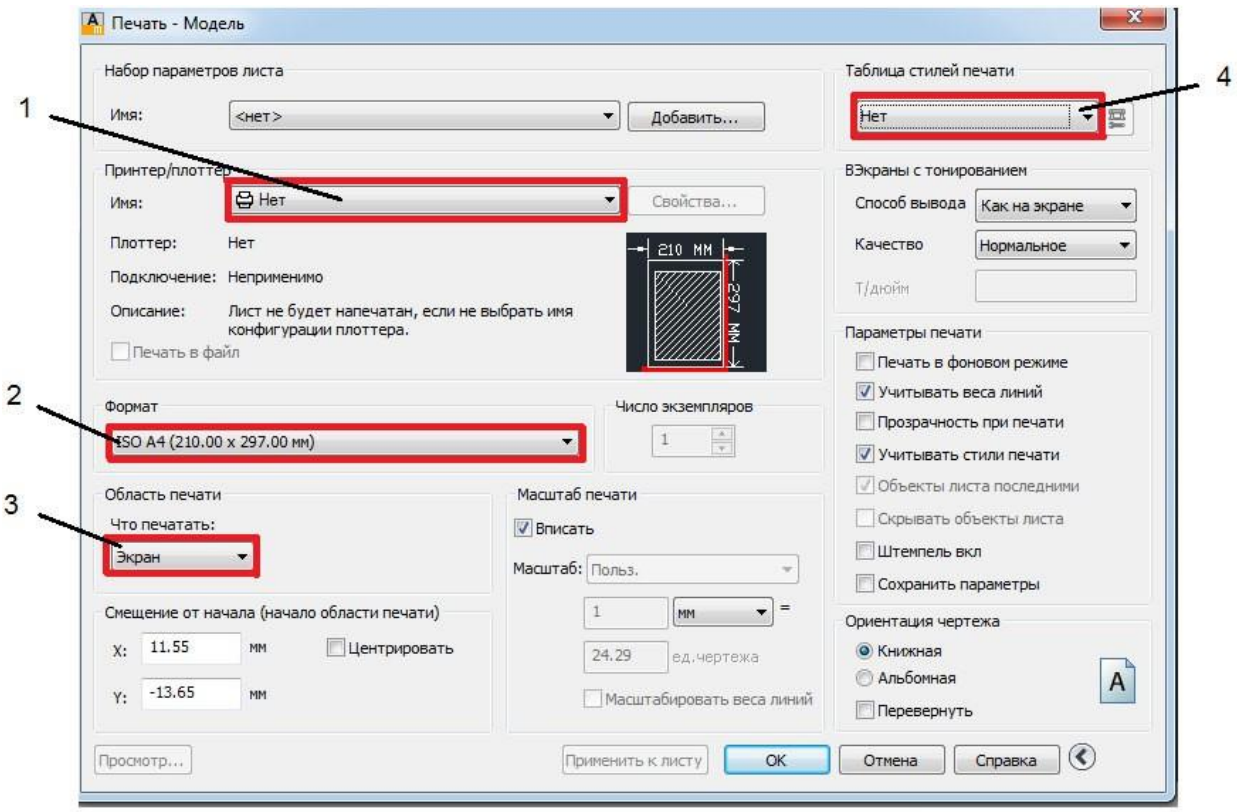

*Рис. 1. Діалогове вікно «Печать»: 1 – вибір принтера/плотера, 2 – формат аркушу, на якому буде проводитись друк, 3 – зона файлу, яка буде виведена на друк, 4 – вибір таблиці стилей друку*

- *«Формат»* (рис. 1, зона 2) встановлення розмірів паперу, завантаженого в принтер або плоттер.
- *«Область печати»* (рис. 11.1, зона 3) за замовчуванням має значення *«Экран»*, тобто виводиться на друк поточне зображення екрану. Однак можна задати друк по межах креслення (треба вибрати в спадному меню *«Лимиты»*) або друк за заданою рамкою (треба вибрати в спадному меню *«Рамка»*). В разі вибору рамки, необхідно вказати прямокутну область, яка буде виводитись на друк.
- *«Смещение от начала»*  можна задати друк з лівого нижнього кута або встановити зміщення по осях *X* та *Y*. Якщо друкується не вся компоновка, а невеликий фрагмент креслення, можна задати центрування фрагмента на аркуші, встановивши прапорець біля *«Центрировать»*.

Для виконаггя друку необхідно задати масштаб зображення при виведенні на друк у групі опцій *«Масштаб печати».* Для завдання масштабу потрібно вибрати значення в списку, що розкривається. Зазвичай по відношенню до простору аркуша використовується масштаб 1:1. Можна також задати масштаб товщини ліній, встановивши прапорець *«Масштабировать веса линий»*.

В *«Таблице стилей печати»* (рис. 1, зона 4) вибираються стилі друку (якщо вони використовуються). Щоб кольорові лінії, які відповідають різним шарам креслення, при виведенні на друк були одного кольору, тобто чорного, треба вибирати стиль **«***monochrome»*.

При необхідності можна задати *«Параметры печати»*. Зніміть прапорець *«Учитывать веса линий»*, якщо на кресленні налаштовані значення товщини ліній, але в даній компоновці не планується їх використовувати. Прапорець *«Учитывать стили текста»* слід зняти, якщо окремі шари або об'єкти креслення мають власні стилі друку, але в даній компоновці враховувати їх небажано. Зніміть прапорець *«Объекты листа последними»*, якщо плануєте першими друкувати елементи, які нанесені саме в просторі листа (як правило, це допоміжні написи, вміст основного напису і т.п.). Встановіть прапорець *«Скрывать объекты листа»*, щоб невидимі лінії тривимірних об'єктів, створених в просторі листа, не виводились на друк.

В групі опцій *«Ориентация чертежа»* виберіть орієнтацію *«Книжная»* або *«Альбомная»*. Щоб вивести креслення догори ногами, необхідно встановити прапорець *«Перевернуть»*.

Після необхідних налаштувань натиснути кнопку <ОК>, що запустить процес друку.

Але перш ніж запускати процедуру друку креслення, рекомендується виконати попередній перегляд. Це робиться для того, щоб побачити, як виглядатиме креслення на папері. Клацніть на кнопці *«Предварительный просмотр»* (кнопка або з меню *«Файл» → «Предварительный просмотр»*). На екрані буде представлений зовнішній вигляд креслення, зображений із заданими для нього поточними параметрами друку. Клацнувши правою кнопкою миші, можна вибрати в контекстному меню команду друку, зумування, панорамування або виходу з режиму попереднього перегляду.

Після завершення друку в лівому нижньому кутку екрану з'явиться хмара сповіщення. Клацання на наведене у ньому гіперпосилання виводить додаткову інформацію про друк. Клацання на гіперпосиланні активізує діалогове вікно **«***Информация про печать и публикации»*. У ньому наведено інформацію про всі завданнях друку, виконаних у поточному сеансі AutoCAD.

Креслення створюється в просторі моделі, а компоновка - у просторі листа. Причому в просторі листа креслення можна тільки переглядати за допомогою плаваючих видових екранів. Для переходу в простір листа клацніть на корінці вкладки з ім'ям компонування. За замовчуванням виводиться один видовий екран, на якому видно модель (рис. 2). Піктограма простору листа підтверджує, що виводиться компоновка. Щоб повернутися в простір моделі, клацніть на корінці вкладки *«Model»*.

# Область листа, що друкується Плаваючий видовий екран

Піктограма простору листа

Розмір листа паперу в даному плоттері чи принтері

*Рис. 2. Приклад використання простору листа.*